When you log into DUO you will see a tile for Google, and if you use Canvas, a tile for Canvas. If you have not enrolled in DUO, now is the time. For more information on DUO, please visit: <https://www.hartnell.edu/duo/>

Cuando usted accese DUO, usted mirará un cuadro para Google, y si usted usa Canvas, un cuadro para Canvas. Si usted no se ha registrado in DUO, ahora es el tiempo. Para más información acerca de DUO por favor visite.<https://www.hartnell.edu/duo/>

#### Step 1: Password Reset

Link to reset password: <https://passwordreset.microsoftonline.com/>

#### Password guidelines:

The minimum number of characters is 10 and they must come from at least TWO of the following four groups:

- \*Uppercase characters A-Z (Latin alphabet)
- \*Lowercase characters a-z (Latin alphabet)
- \* Digits 0-9

\*Special characters (!, \$, #, %, etc.)

#### Paso 1: Reiniciar su Contraseña

Enlace para reiniciar su contraseña:<https://passwordreset.microsoftonline.com/>

#### Guías para reiniciar su contraseña:

El número minino del texto para su contraseña es la combinación de 10 letras, dígitos, o signos especiales. Este texto tiene que ser creado de al menos dos de los siguientes grupos:

\*Letras mayúsculas de la A a la Z (alfabeto latino)

\*Letras minúsculas de la a la z (alfabeto latino)

\*Dígitos del 0 al 9

\*Signos especiales (¡ \$ # @ %, etc.)

# Get back into your account

## Who are you?

To recover your account, begin by entering your email or username and the characters in the picture or audio below. Para recuperar su cuenta, empiece a escribir su correo electrónico

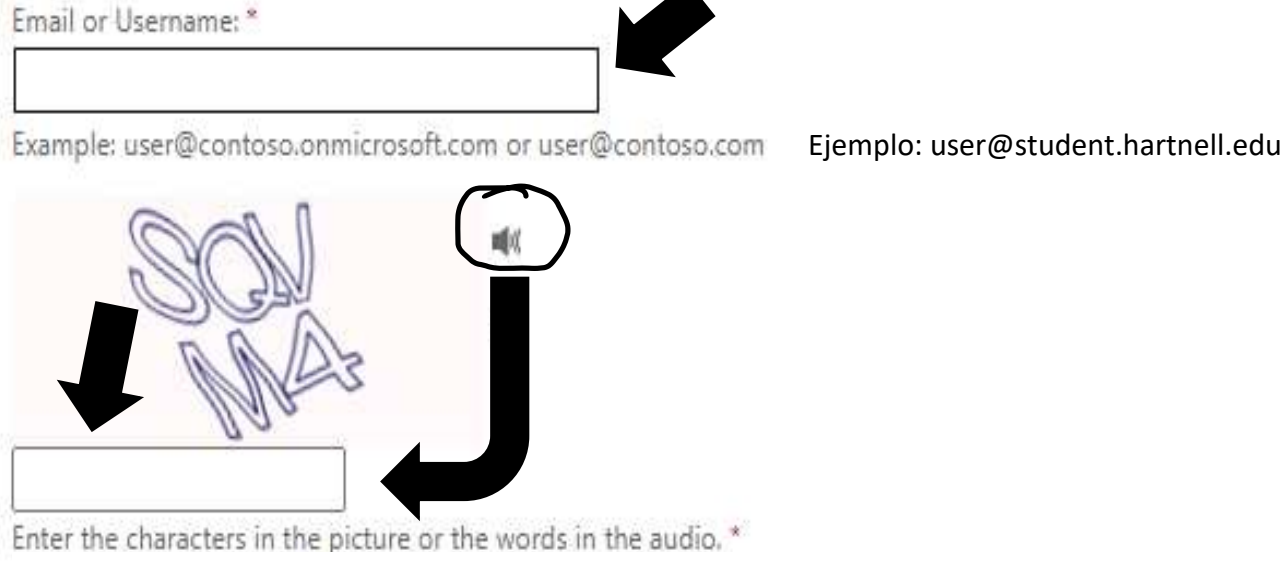

Escriba el texto que ve en la fotografía o escriba las palabras que escuche en el audio.\*

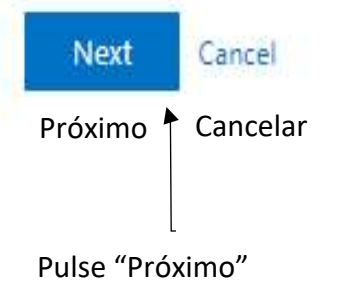

#### Step 2: Enroll in single sign-on with DUO

Link to enroll in DUO (PAWS Portal): <https://hartnell.login.duosecurity.com/>

Link to step-by-step

video: <https://hartnellcommunitycollege.app.box.com/s/5bn945af0hoq0ovkszw4ca9f0n5drsml>

If students require further assistance, Chromebooks are set up in the Panther Learning Lab, located on the 2nd floor of Building B. This added resource is available Monday through Friday to help students reset passwords, enroll in DUO, and register for classes when it is available, or when the student is eligible.

### Paso 2: Para permitirle acceder a la totalidad de funciones y servicios, regístrese en inicio de sesión único (Single Sign-On) con DUO

Enlace para registrarse en DUO (Portal de PAWS):<https://hartnell.login.duosecurity.com/>

Enlace al video que lo guiará paso a paso para registrarse en DUO: <https://hartnellcommunitycollege.app.box.com/s/5bn945af0hoq0ovkszw4ca9f0n5drsml>

Si usted requiere asistencia, visite el Panther Learning Lab localizado en el 2do piso del edificio B en el campus principal. Las Chromebooks en el Panther Learning Lab están configuradas para ayudar a los estudiantes a recuperar su contraseña, registrarse en DUO, y registrarse para sus clases. Éste servicio está disponible para estudiantes que son elegibles.

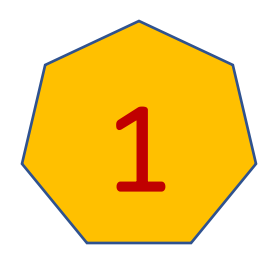

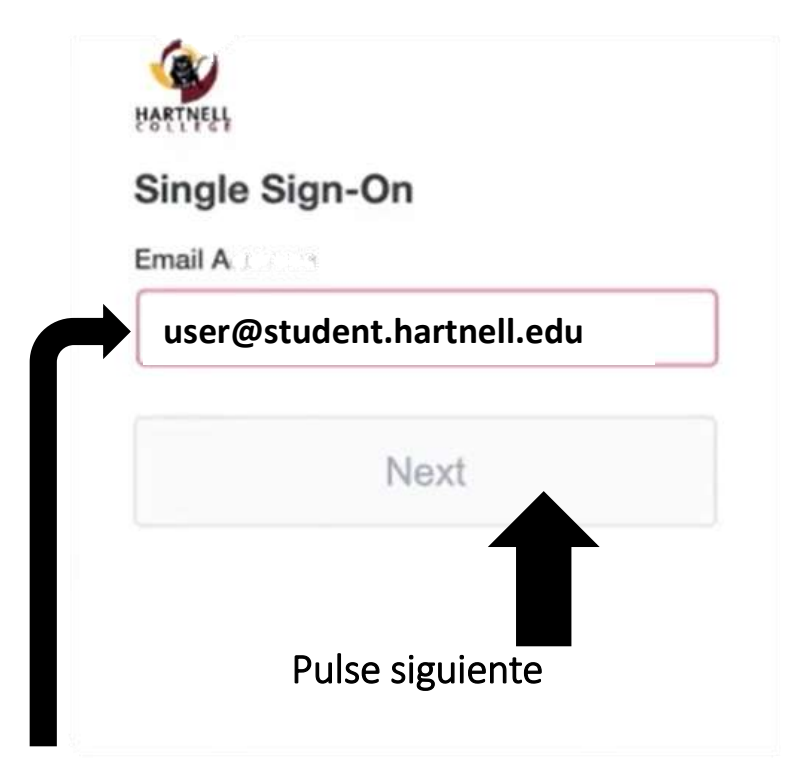

## **Regístrese usando su correo electrónico de Hartnell**

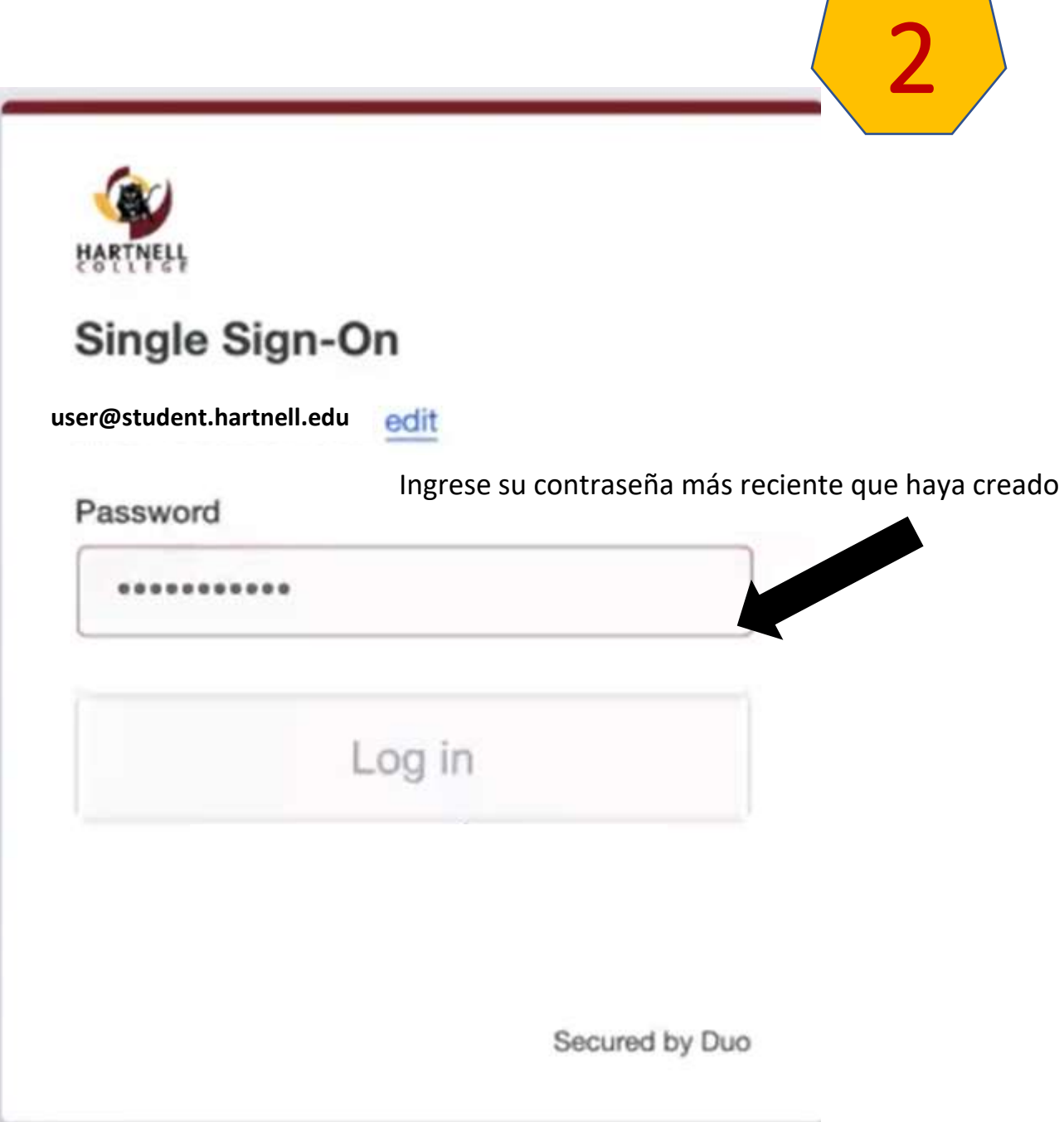

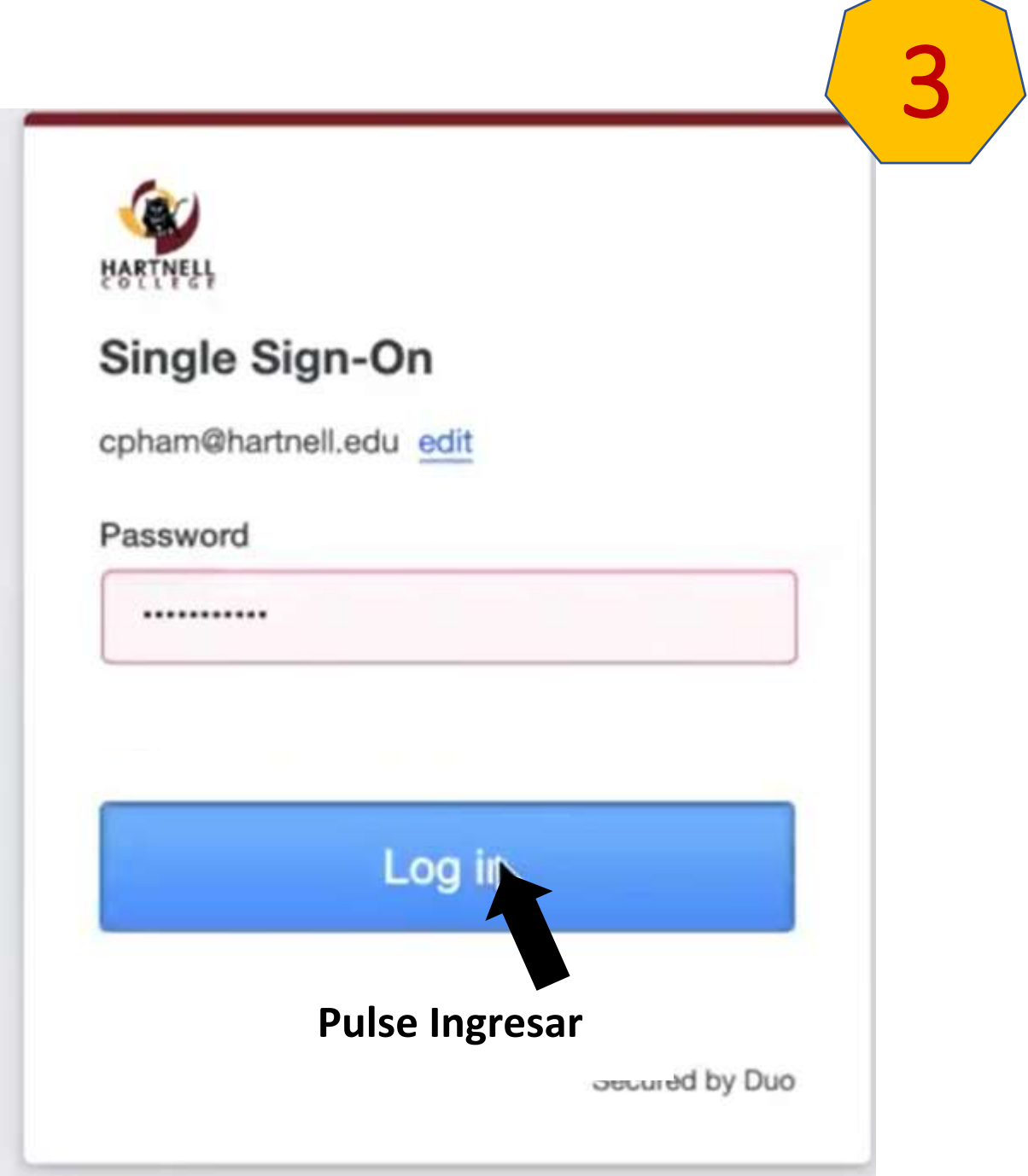

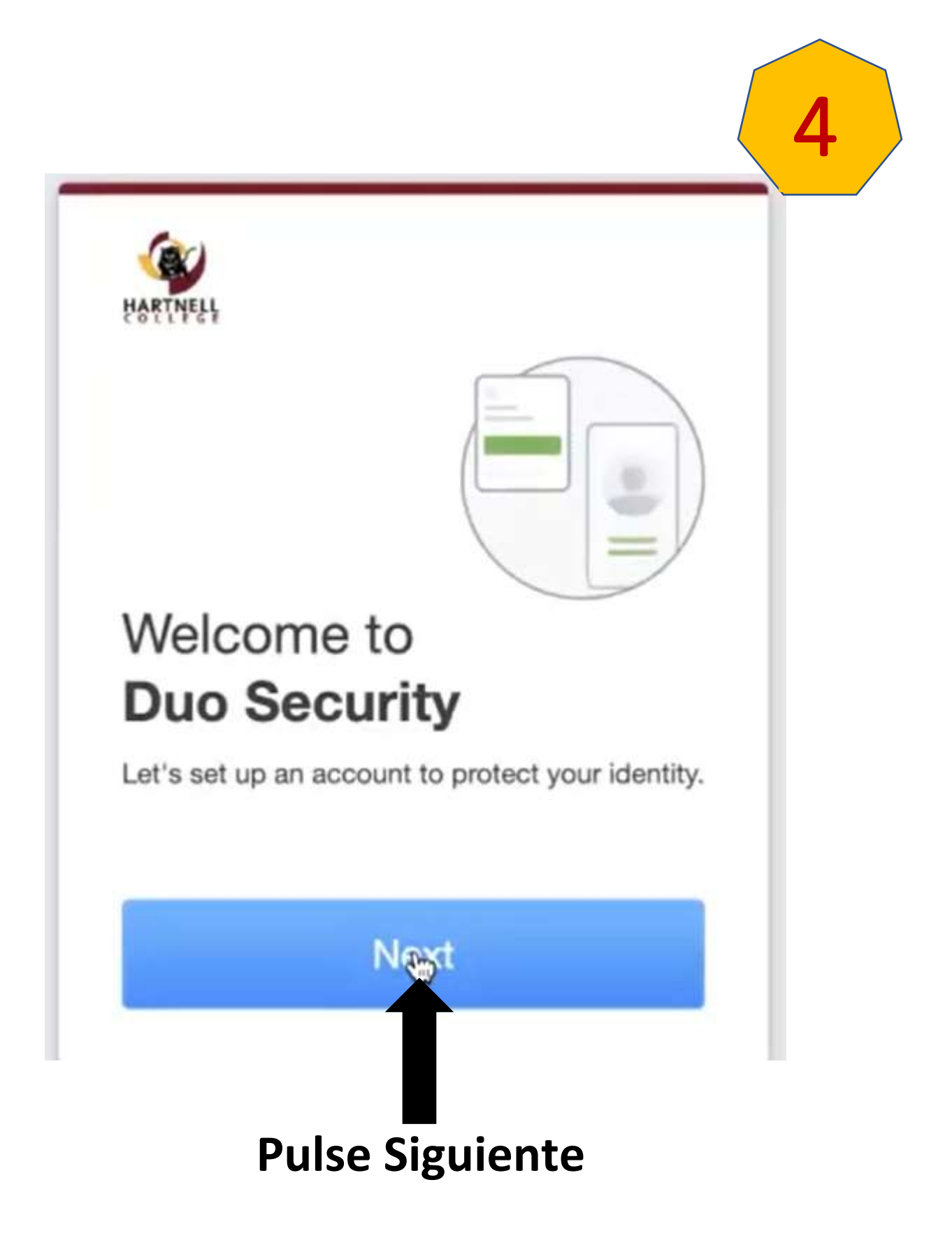

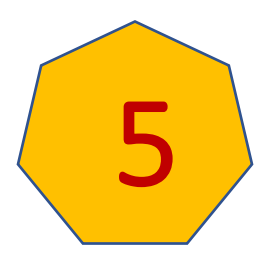

## Seleccione una opción

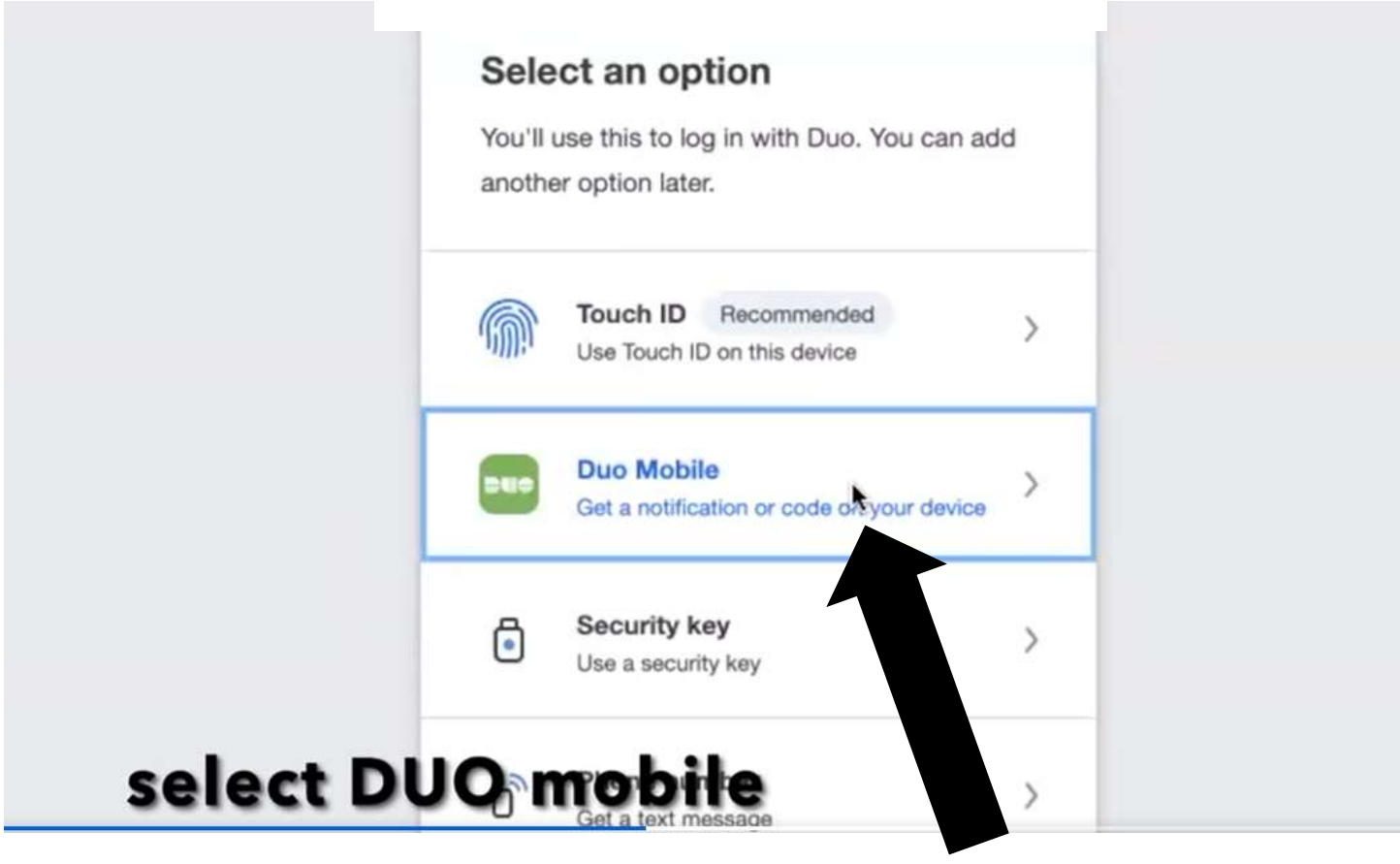

## **Seleccione DUO mobile**

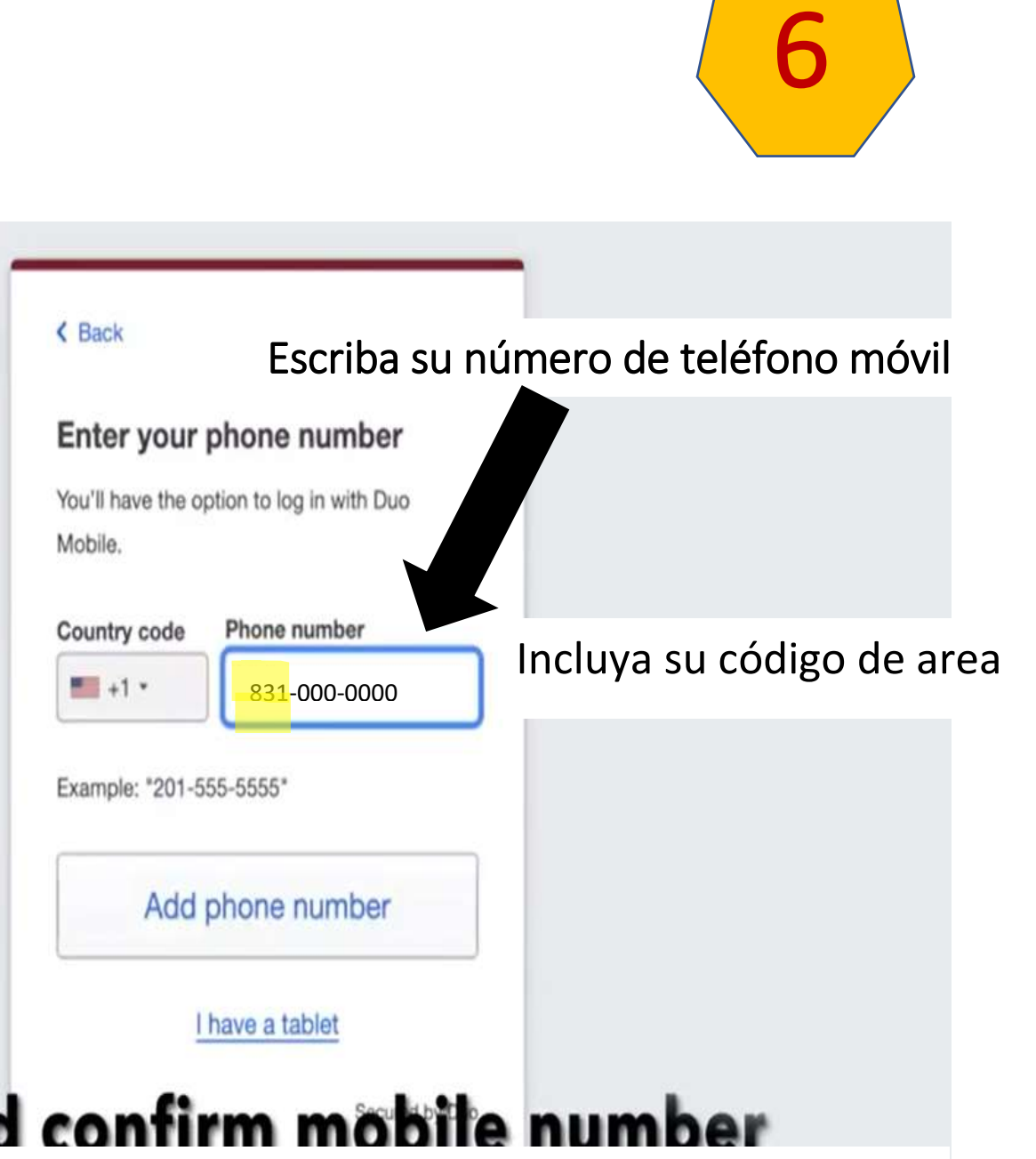

# **Enter and confirm mobile number Escriba y confirme su número de teléfono móvil**

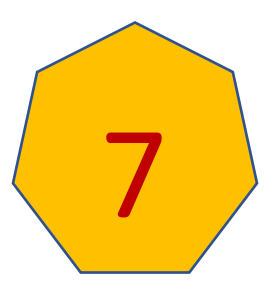

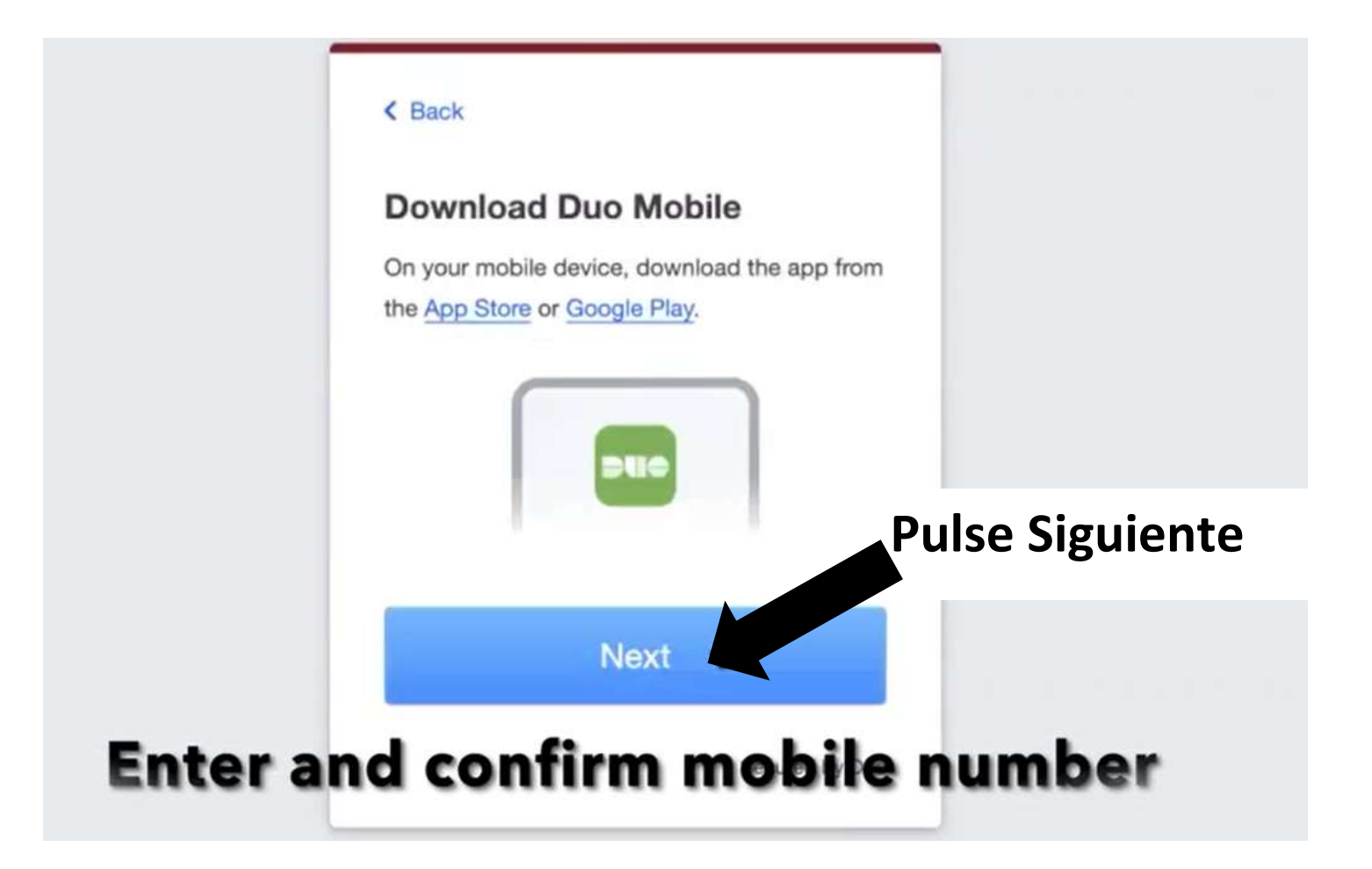

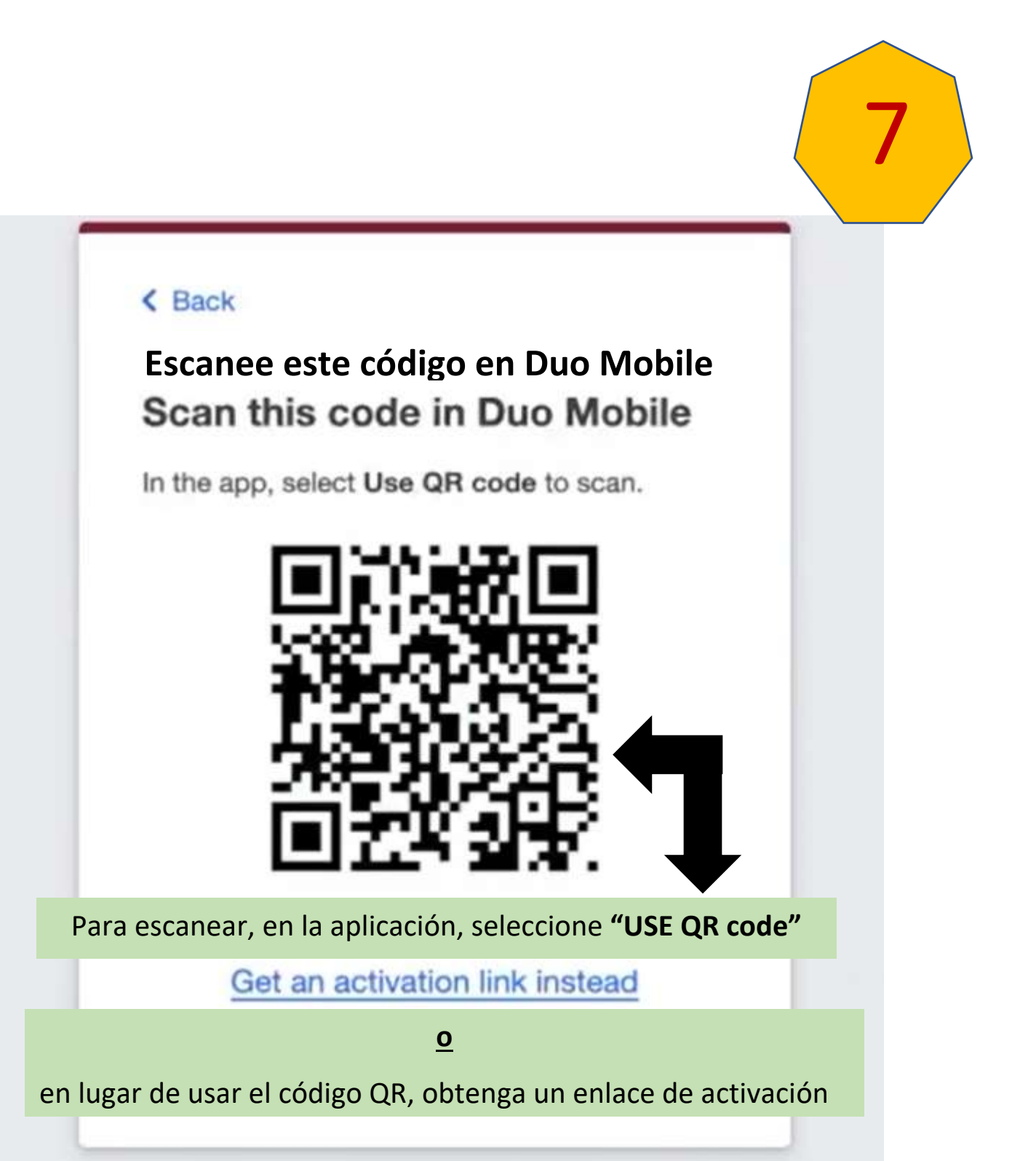

QR = Código de respuesta rápida

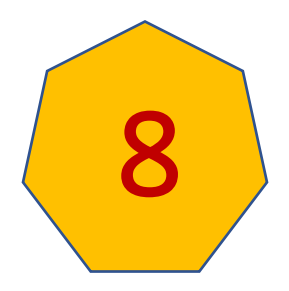

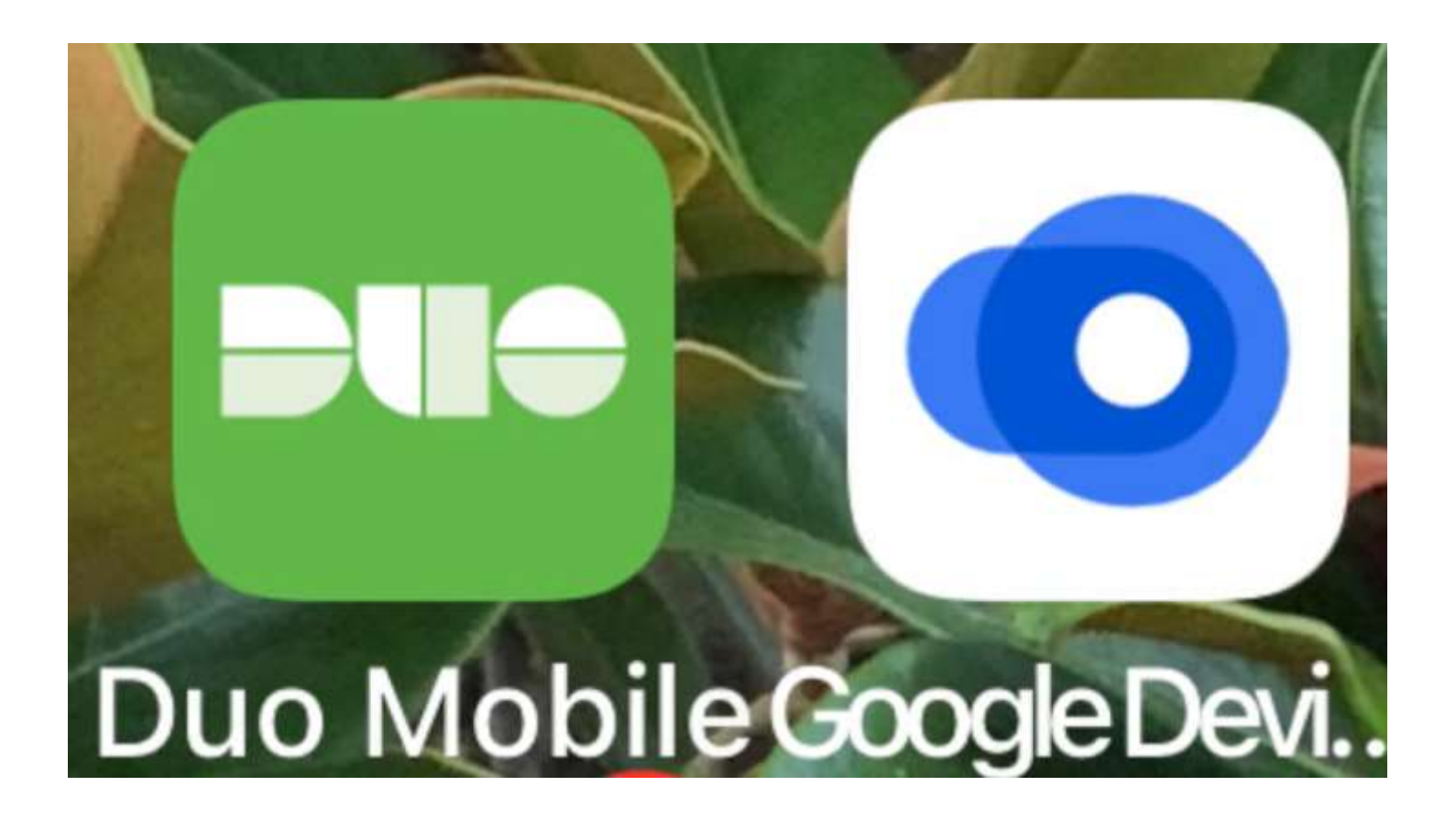

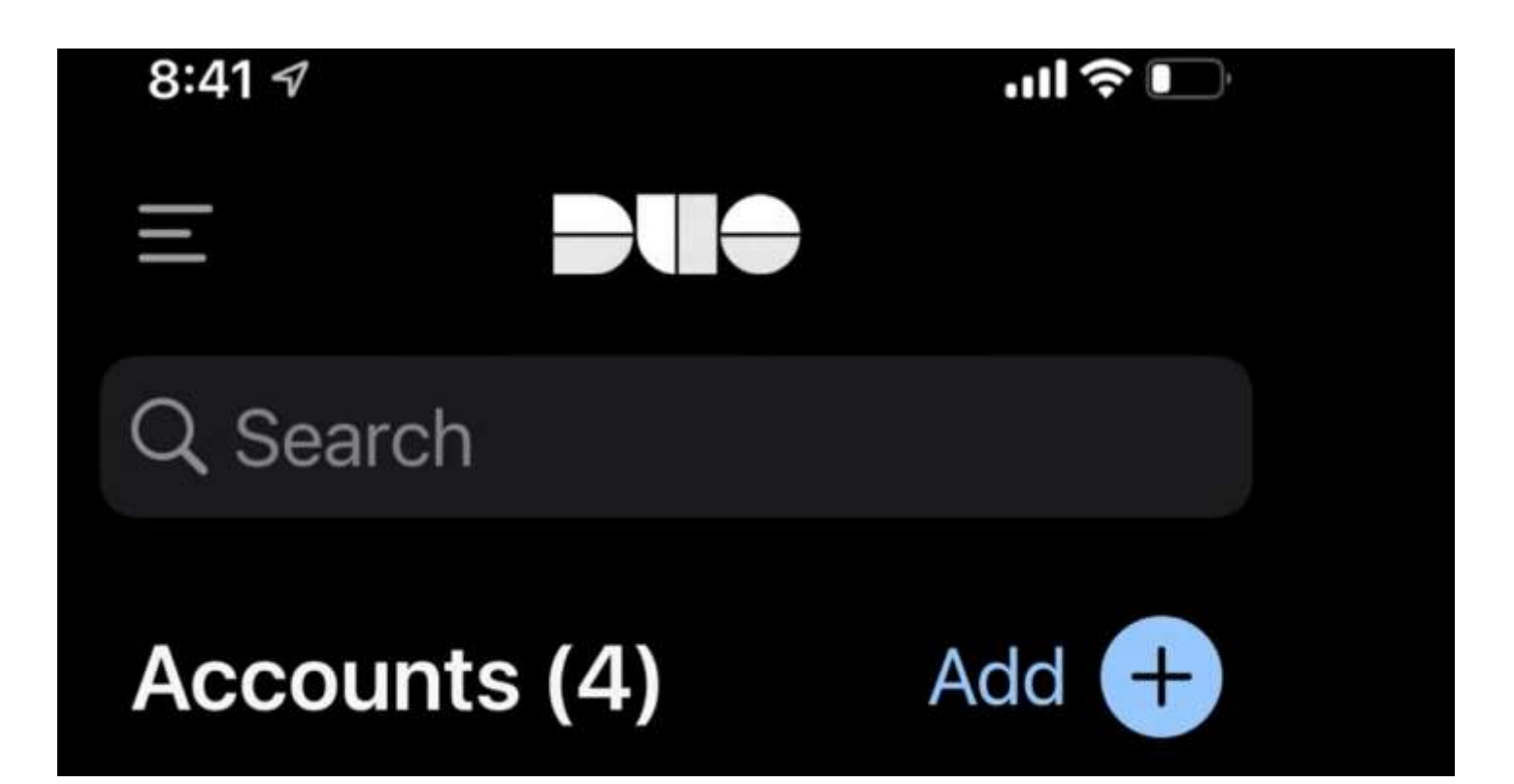

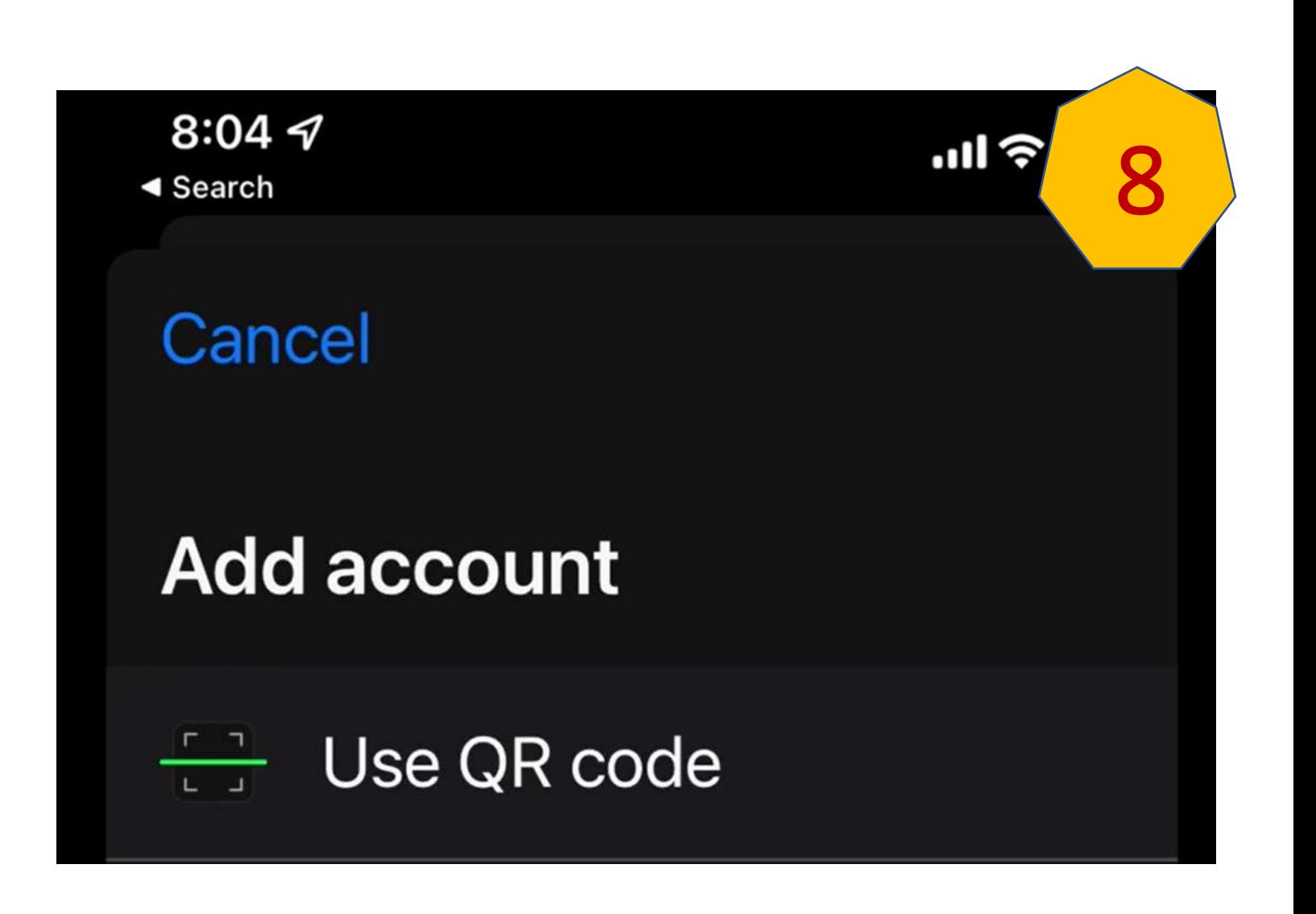

## < Back

## Escanee este código en Duo Mobile Scan this code in Duo Mobile

In the app, select Use QR code to scan.

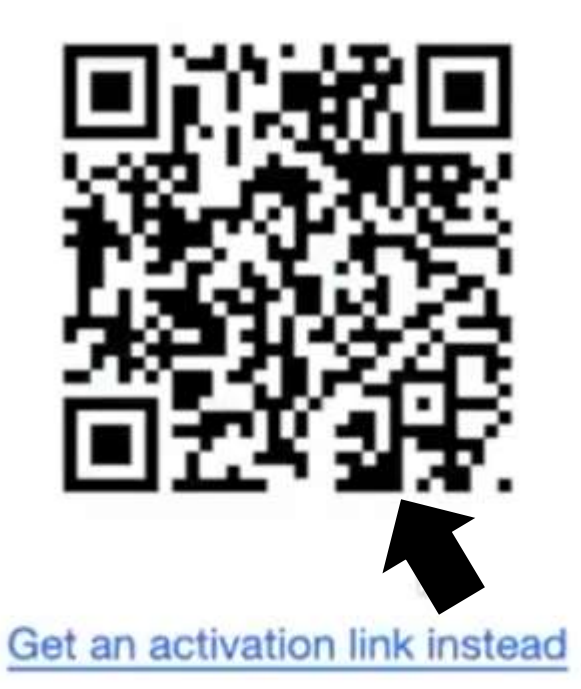

Secured by Duo

## $\triangle$  Back

## Escanee este código en Duo Mobile Scan this code in Duo Mobile

In the app, select Use QR code to scan.

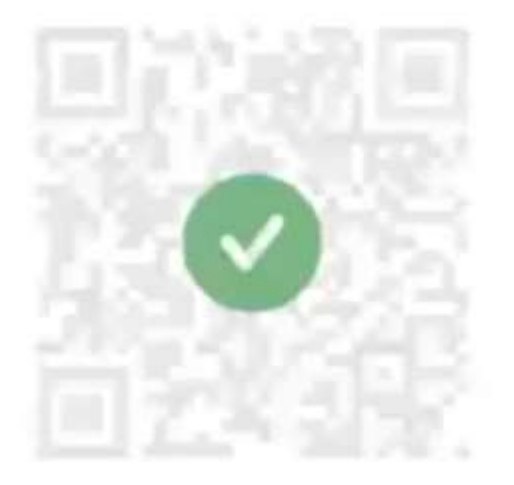

Get an activation link instead

Secured by Duo

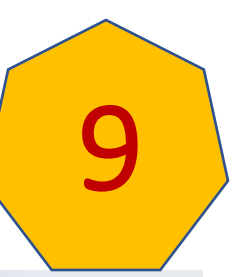

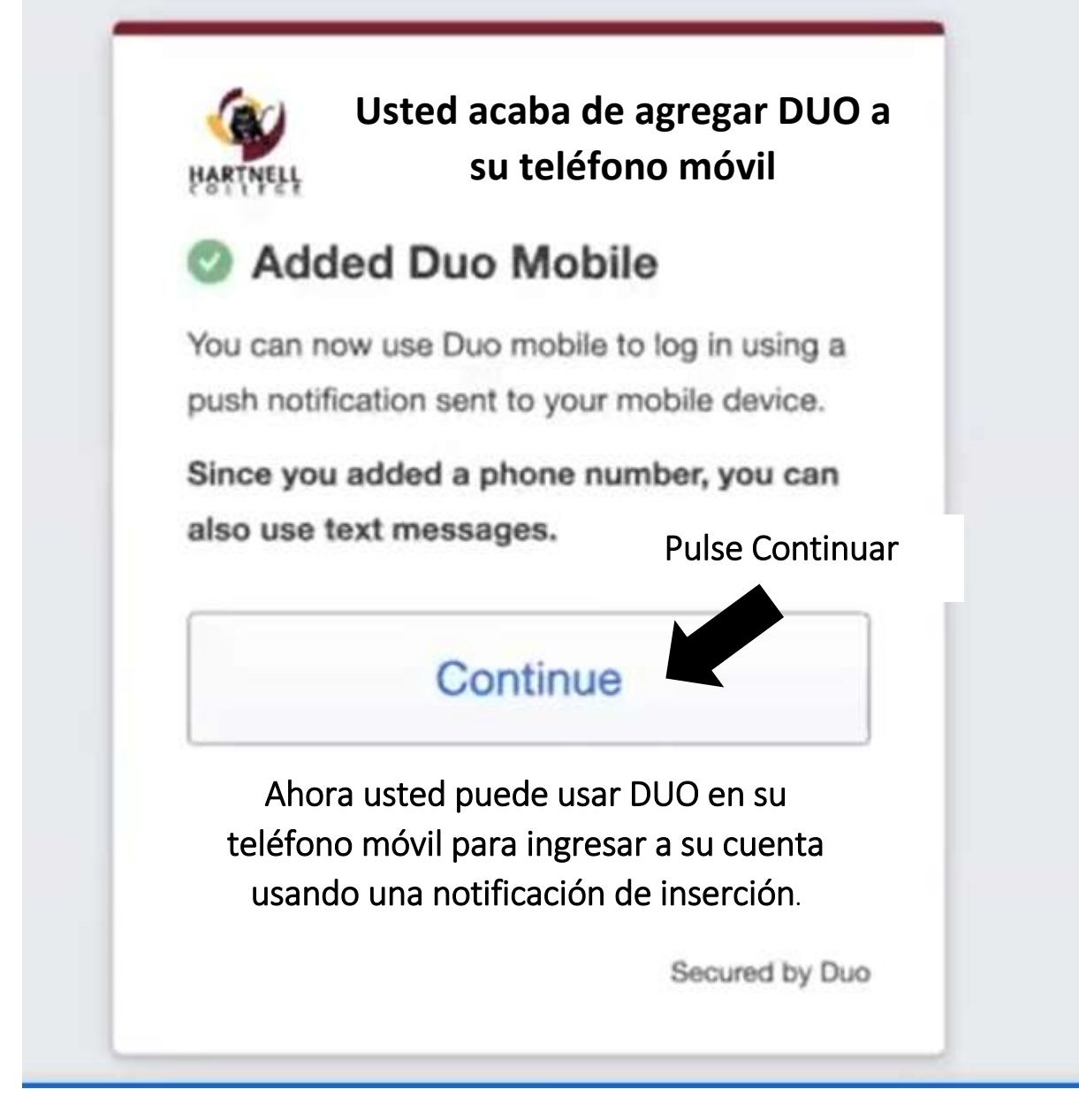

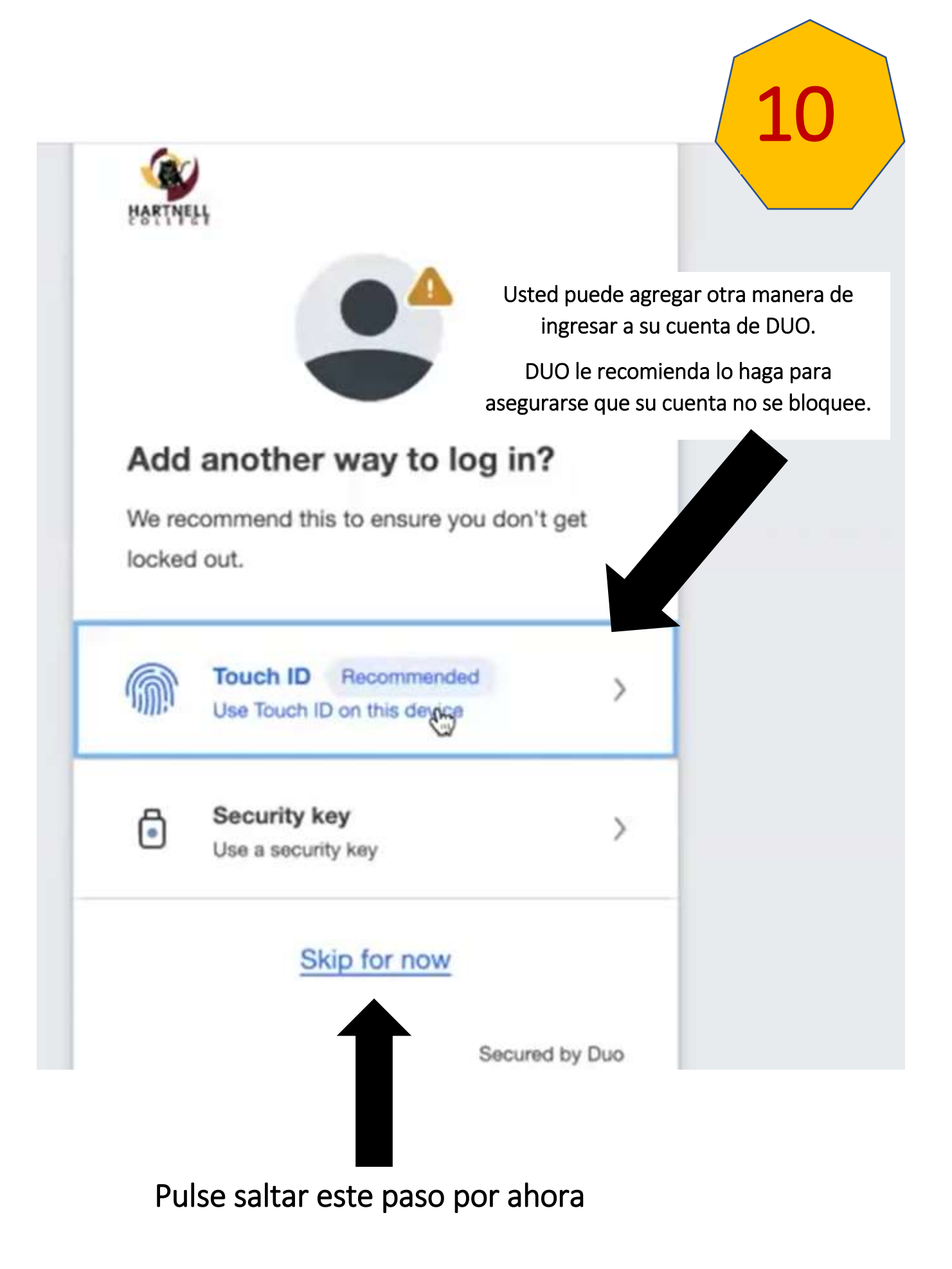

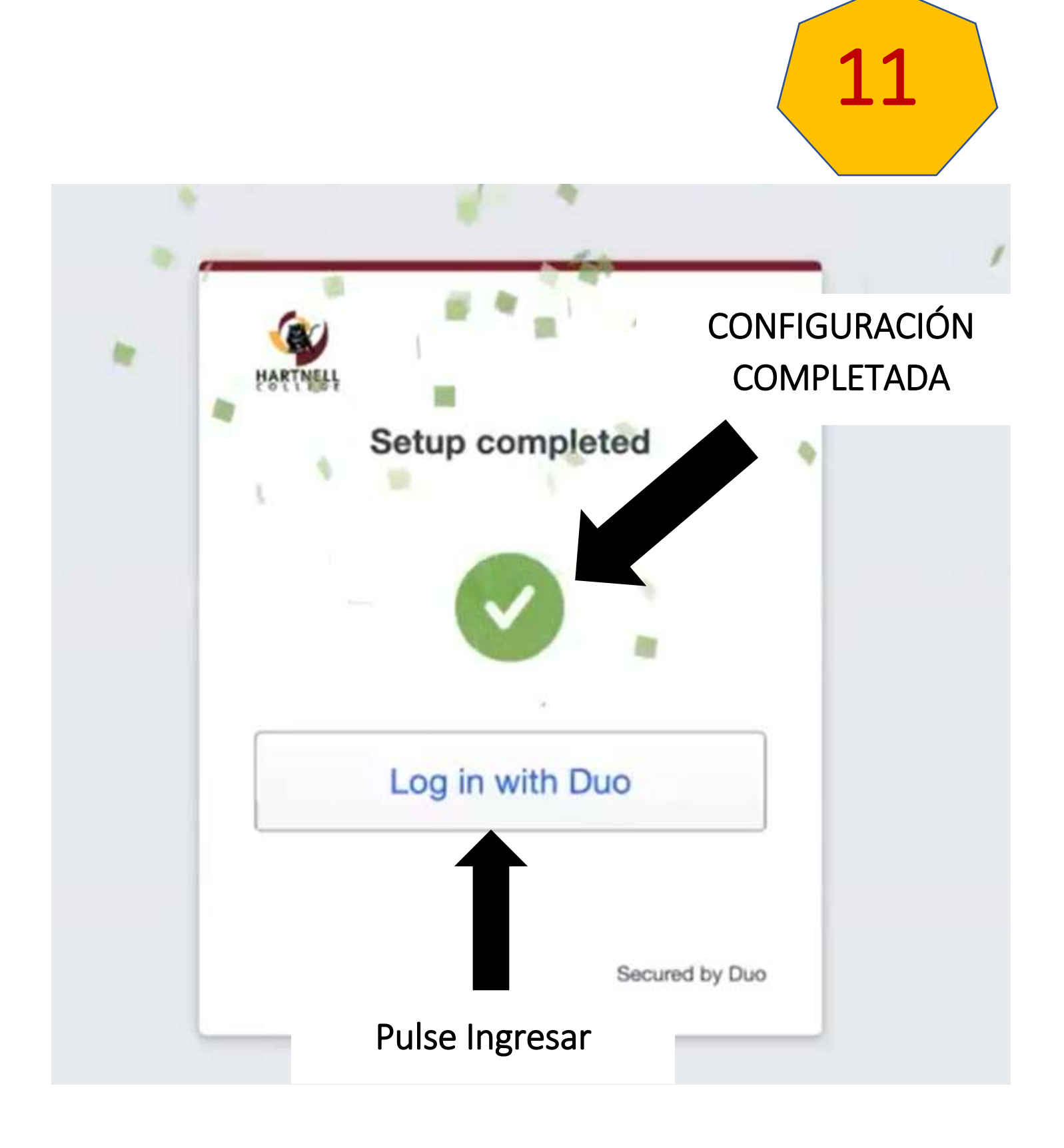

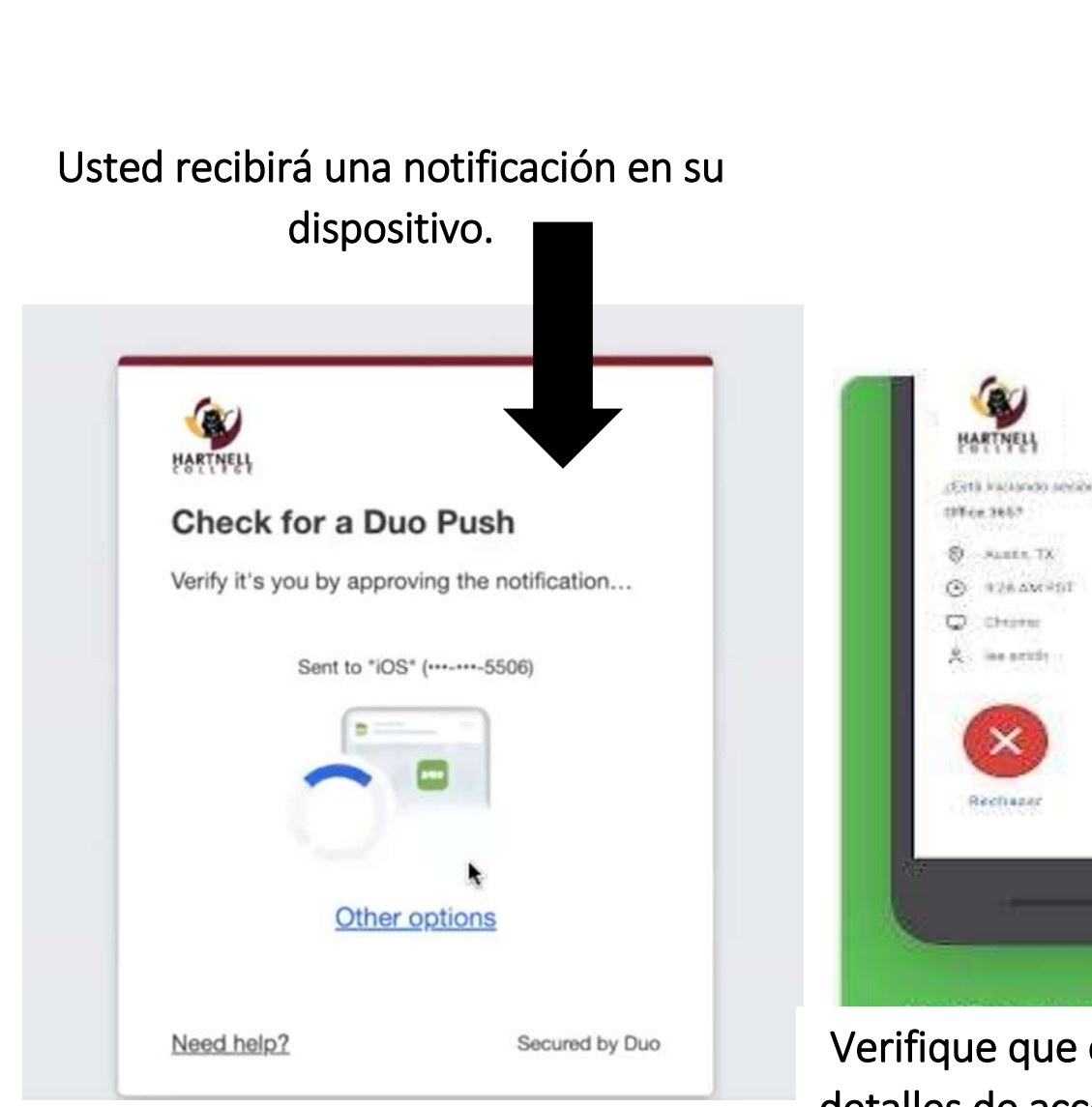

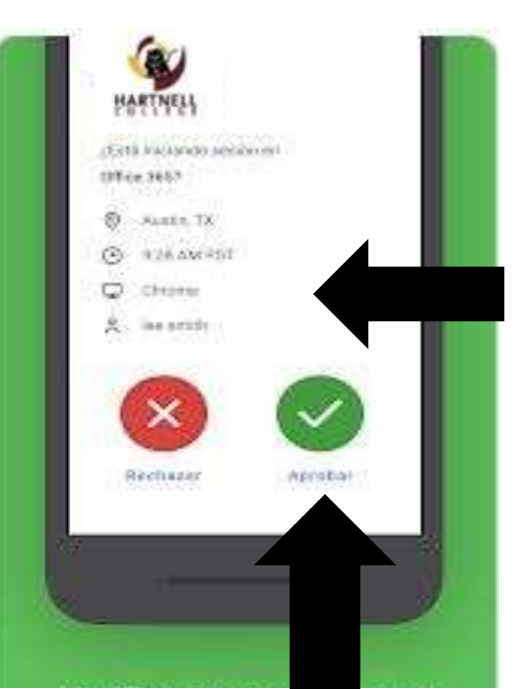

12

Verifique que es usted con los detalles de acceso y aprovando la notificación

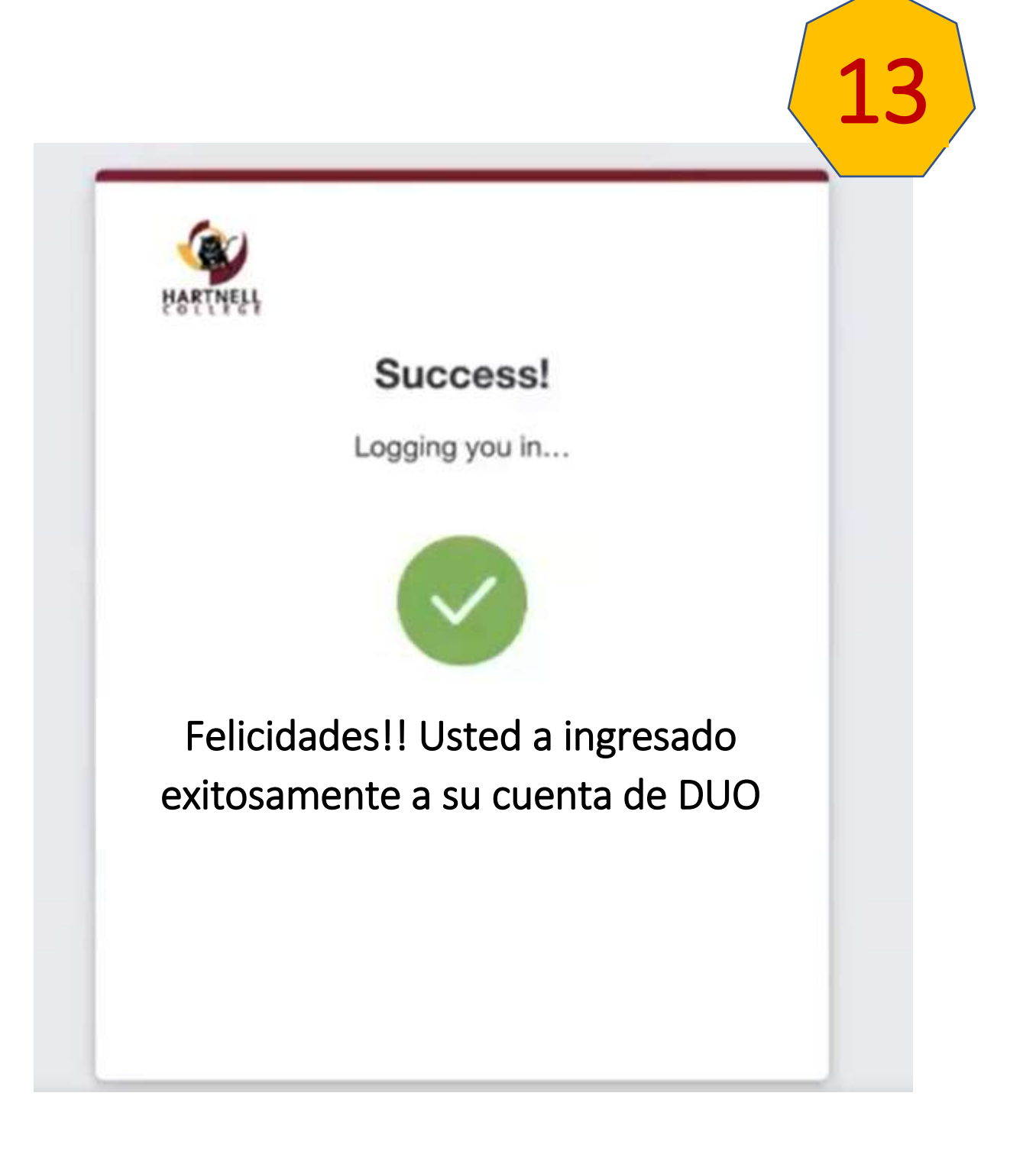